### GLAZE PRINTER (RICOH SP C340DN)

# PRINTING YR IMAGE

Before you start, turn on laminator and set temperature to 135 °C. Place decal paper glossy side up in the printer.

Open your file in Photoshop and make sure it is set to CMYK.

Go to Edit, Convert to Profile, and select Working CMYK. Press Okay.

| Edit Image Layer Type                                               | Select             |
|---------------------------------------------------------------------|--------------------|
| Undo Convert to Profile                                             | ЖZ                 |
| Step Forward                                                        | ☆業Z                |
| Step Backward                                                       | ∖₩Ζ                |
| Fade                                                                | ☆ ℋ F              |
| Cut                                                                 | жx                 |
| Сору                                                                | жс                 |
| Copy Merged                                                         | ℃ ¥ C              |
| Paste                                                               | жv                 |
| Paste Special                                                       |                    |
| Clear                                                               |                    |
| Search                                                              | ₩F                 |
| Check Spelling                                                      |                    |
| Find and Replace Text                                               |                    |
| Fill                                                                | <b>① F5</b>        |
| Stroke                                                              |                    |
| Content-Aware Scale                                                 | ℃ <b>℃೫</b> ℃      |
| Puppet Warp                                                         |                    |
| Perspective Warp                                                    |                    |
| Free Transform                                                      | ЖТ                 |
| Transform                                                           | •                  |
| Auto-Align Layers                                                   |                    |
| Auto-Blend Layers                                                   |                    |
| Define Brush Preset                                                 |                    |
| Define Pattern                                                      |                    |
| Define Custom Shape                                                 |                    |
| Purge                                                               | •                  |
| Adobe PDF Presets                                                   |                    |
| Presets                                                             | •                  |
| Remote Connections                                                  |                    |
| Color Sottings                                                      | ዮ <del></del> ඝк   |
| Color Settings                                                      |                    |
| Assign Profile                                                      |                    |
| •                                                                   |                    |
| Assign Profile                                                      | ጊ<br>ጉርጉ።<br>እ     |
| Assign Profile<br>Convert to Profile                                | ጊ ጉድዝ K<br>ጊ ጉ ድ M |
| Assign Profile<br>Convert to Profile<br>Keyboard Shortcuts          |                    |
| Assign Profile<br>Convert to Profile<br>Keyboard Shortcuts<br>Menus |                    |

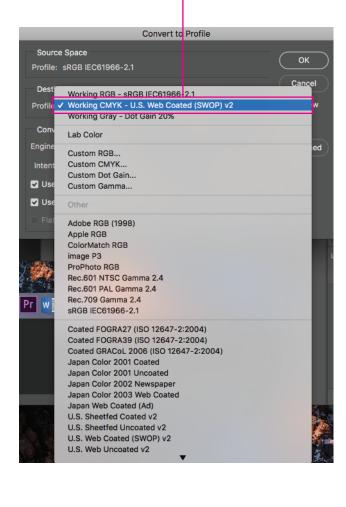

Your image will print normally, but it will be applied in reverse. Make sure to reverse your image if necessary.

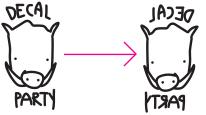

## PRINTING YR IMAGE CONT.

When your image is ready, go to File and then Print.

| File Edit  | Image      | Layer | Туре | Sele       |
|------------|------------|-------|------|------------|
| New        |            |       |      | ₩N         |
| Open       |            |       |      | <b>#</b> 0 |
|            | n Bridge   |       | x    | жо<br>ЖО   |
|            | Smart Ob   |       |      |            |
| Open Re    |            |       |      | •          |
| Close      |            |       |      | жw         |
| Close All  |            |       | x    | жw         |
| Close an   | d Go to Br | ridge | 仓    | жw         |
| Save       |            |       |      | ЖS         |
| Save As.   |            |       | Û    | жs         |
| Revert     |            |       |      | F12        |
| Export     |            |       |      | •          |
| Generate   | e          |       |      | •          |
| Share      |            |       |      |            |
| Share on   | Behance.   |       |      |            |
| Search A   | dobe Sto   | ck    |      |            |
| Place Em   | nbedded    |       |      |            |
| Place Lir  | nked       |       |      |            |
| Package    |            |       |      |            |
| Automat    | е          |       |      | ►          |
| Scripts    |            |       |      | •          |
| Import     |            |       |      | •          |
| File Info. |            |       | 飞仓   | <b>H</b> I |
| Print      |            |       |      | ЖP         |
| Print On   | е Сору     |       | てひ   | ЖP         |
|            |            |       |      |            |

#### Select Print Settings.

| Photost                                               | pop Print Settings                                                                                                    |
|-------------------------------------------------------|----------------------------------------------------------------------------------------------------|
| 8.5 in x 11 in<br>Prosense<br>No Frome                | Printer:   Ricoin SP C430     Copies:   Print Settings     Layout:   Image: Image: Ima |
| Lora<br>Des<br>Des<br>Des<br>Des                      | Remember to disable the printer's color<br>management in the print settings dialog box.<br>Document Profile: U.S. Web Coated (SWOP) v2<br>Color Handling: Photoshop Manages Colors ~<br>Printer Profile: RICOH Aficio SP C430DN/C431DN ~<br>Send 16-bit Data<br>Normal Printing ~<br>Rendering Intent: Perceptual ~                                                                                                    |
| Match Print Colors 🗌 Gamut Warning 💟 Show Paper White | Black Point Compensation Cancel Done Print                                                                                                    |

## PRINTING YR IMAGE CONT.

Make sure that your paper size is set to 8.5" x 11".

| Page Setup              |  |
|-------------------------|--|
| Format For: Any Printer |  |
| Paper Size: US Letter   |  |
| 8.50 by 11.00 inches    |  |
| Orientation:            |  |
| Scale: 100%             |  |
|                         |  |
| ? Cancel OK             |  |

Select Color Handling and change it to Photoshop Manages Color.

| Ph                                                | otoshop Print Settings                                                                                                    |
|---------------------------------------------------|----------------------------------------------------------------------------------------------------|
| 8.5 in x 11 in                                    | Printer Setup     Printer:     Ricoh SP C430     Copies:     Print Settings     Layout:     Fis     Color Management     Remember to disable the printer's color     management in the print settings fialog box.     Document Profile:     U.S. Web Coated (SWOP) v2     Color Handling:     Photoshop Manages Colors     Printer Profile:     RicOH Aficio SP C430DN/C431DN     Send 16-bit Data     Normal Printing ~     Rendering Intent:     Perceptual     Black Point Compensation     Cost ription |
| 🗹 Match Print Colors 🔲 Gamut Warning 🔽 Show Paper | White Cancel Done Print                                                                                                    |
|                                                   | 1                                                                                                    |
| Change the Rendering Intent                       | to Perceptual.                                                                                                    |

Select Print.

If printer beeps, select Form Feed and press Okay.

## PRINTING YR IMAGE CONT.

Place your image ink-side down onto the yellow side of the transfer paper.

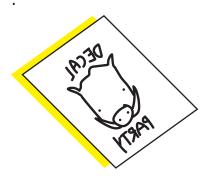

Feed through the laminator when the yellow ready light is lit up.

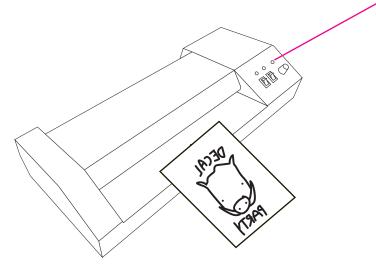

Flip your sheet and feed through laminator again.

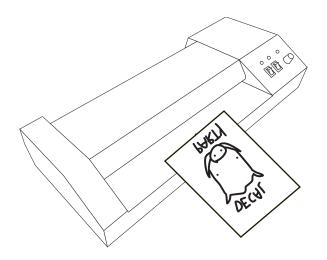

Try to separate the sheets. If it starts to rip, run through the laminator up to two more times.

## TRANSFERRING YR IMAGE

Decals adhere better to glossy glazes over matte glazes Cut out your decal as close to the image as possible.

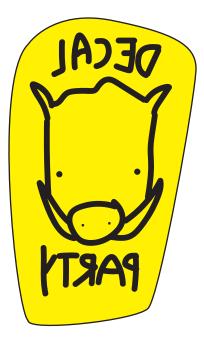

Place into a bucket of water and let it soak for a few minutes.

The yellow film will start to come off and you can pull your decal out and remove the rest of the way.

Place decal ink-side down onto your object and smooth over with a wet sponge, trying to remove all bubble.